## **VINSTON US PROGRAM BACKUP v2 (Last Updated 8/1/2017)**

- I. I. Follow instructions on video "BIOS Setup.mp4" to boot into the backup system.
	- a. Insert the USB drive before turning on the machine.
- II. BIOS boot up
	- a. Refer to the BIOS Setup.mp4
	- b. HDDxxx is the primary drive
	- c. SCSIxxx is the backup drive
	- d. USBxxx is the flash drive

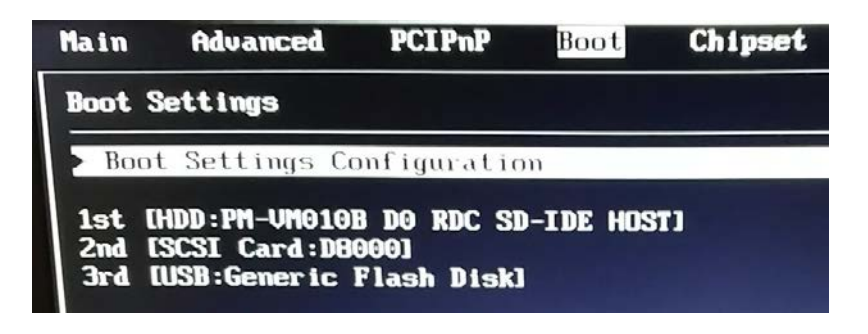

- III. At the command prompt, follow these steps:
	- a. Type "bkdata" and press the "ENTER" key

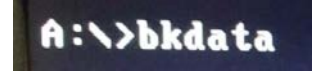

b. The batch file will automatically copy everything from the C:\SPRING\SDATA folder onto the flash drive (D:). The user can go into the flash drive and confirm the process. A is the backup drive, C is the primary drive (where the spring programs reside) and D is the flash drive.

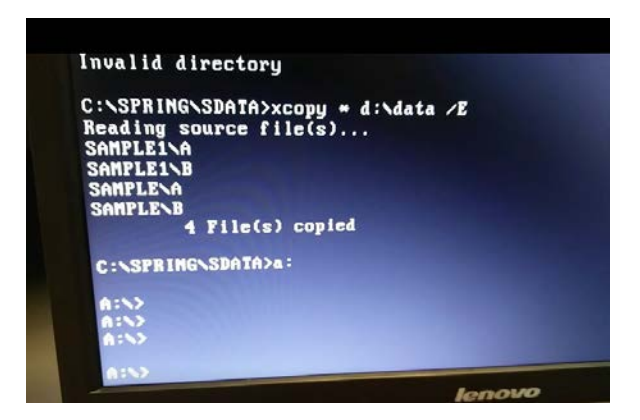

c. Once the files have been verified to be successfully copied over to the USB drive, the user can turn off the machine, remove the USB drive and change the primary drive in the BIOS. Once the machine is turned on again, the system should boot into the program as expected.

## **Additional Notes:**

d. Users can also create folders in WINDOWS to better archive the programs after they have removed the USB from the machine and connect it to their PC units.